## How to access public reports from TDA-GO

Navigate to [https://tda-go.intelligrants.com](https://tda-go.intelligrants.com/) – do not log in to the grant management system.

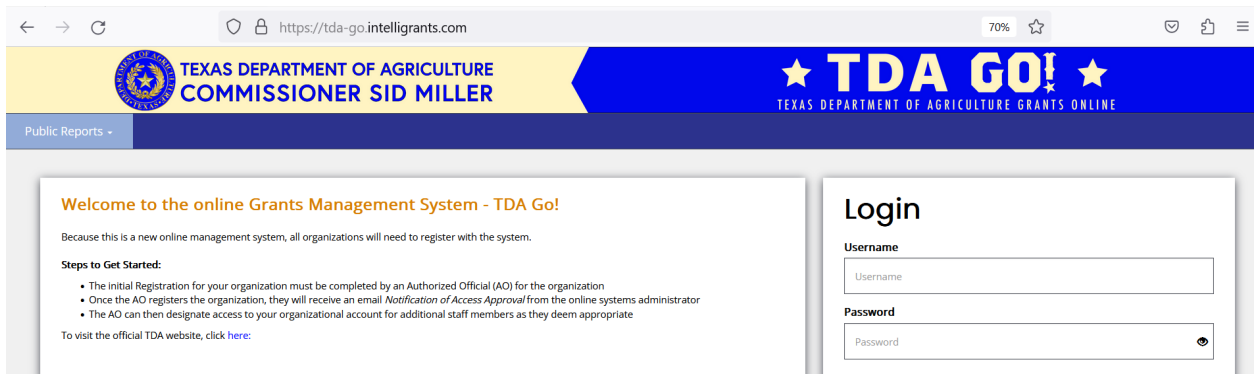

Use the Public Reports menu in the top left corner of the screen to select the appropriate report.

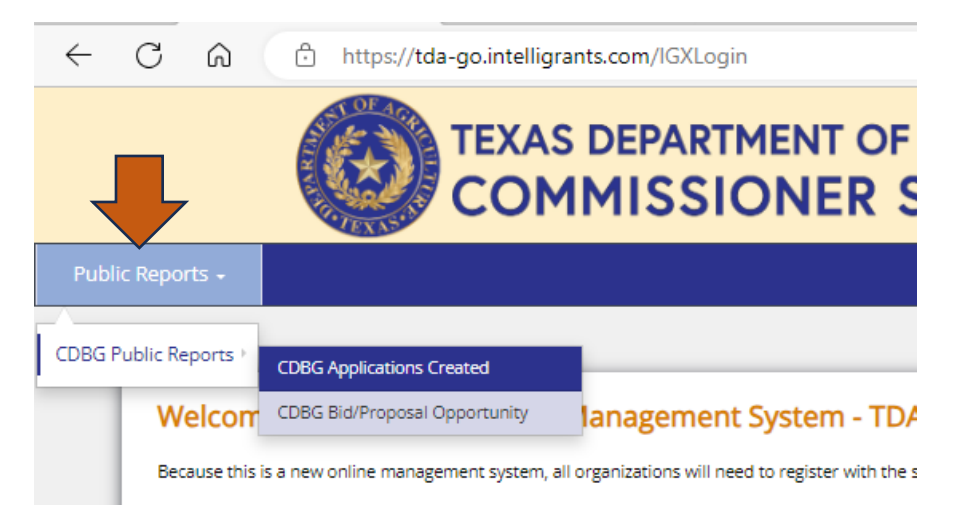

Enter appropriate search criteria, and click the "Search" button. You may also export the results to Excel using the button at the top left of the results panel.

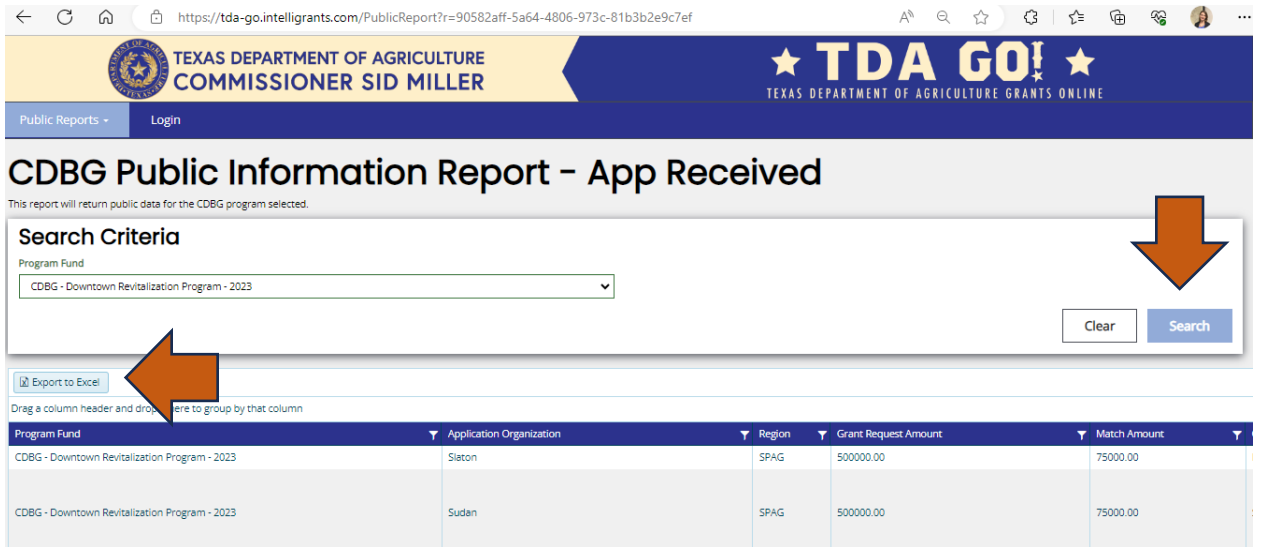